# **Getting started with a NOOK**

This guide is for NOOK models other than the Color, Tablet, HD, and HD+.

### **What you need:**

- The USB cable for your NOOK
- Adobe Digital Editions for Windows or Mac
- Adobe ID
- A library card

## **Install and authorize Adobe Digital Editions**

### Installing the Software (required for Nooks)

Go to www.westchester.lib.overdrive.com

From the Overdrive website click Help, then click Software.

Click Adobe Digital Editions. You will be taken to the Adobe Digital Editions home page.

Under Next Step click Download. The next page shows two download options: one for Macs and one for PCs. Choose one that complies with your computer.

Click Save or Run when prompted to begin installing the software.

### Authorize your computer

To read downloaded eBooks on your computer, you'll need to authorize Adobe Digital Editions (ADE). To read the same eBooks on additional computers or devices, be sure to authorize each one with the same Adobe ID. You may authorize up to six computers and/or devices.

*Note: These instructions are for* ADE 2.0*. Please make sure you're using the most upto-date version before continuing.*

1. If you aren't prompted to authorize ADE the first time you open it, you can go to *Help > Authorize Computer* to start the process manually.

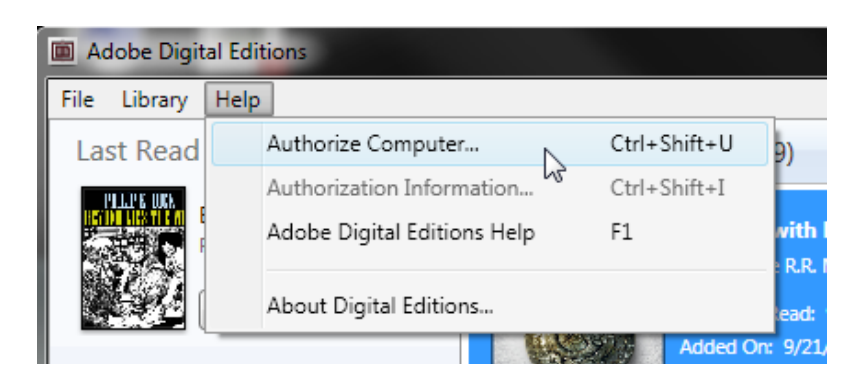

2. If you have an Adobe ID, enter it along with your password.

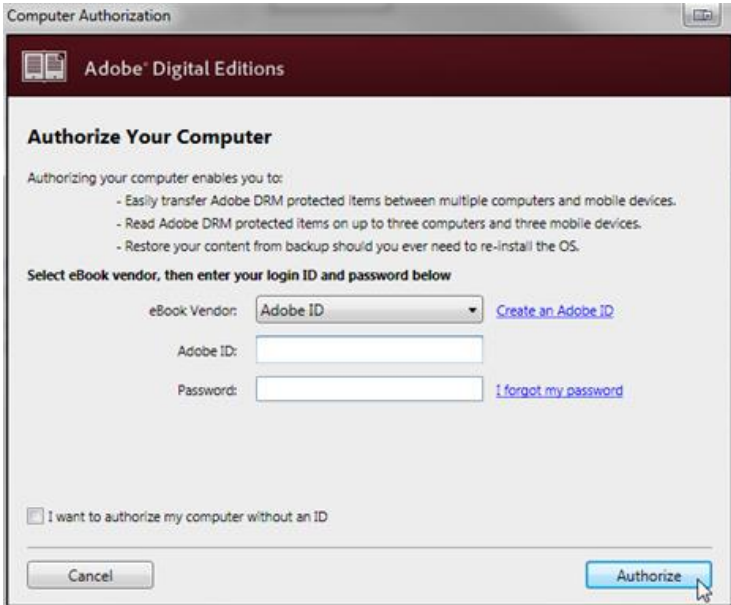

3. If you do not have an Adobe ID, click **Create an Adobe ID** to make one on Adobe's website.

Once you're done, return to the 'Computer Authorization' dialog box and enter your Adobe ID and password.

4. Click **Authorize**. Your computer is now authorized with your Adobe ID.

*Note: If you choose to authorize your computer without an ID, you will still be able to view eBooks on your computer. However, you will not be able to transfer or download those titles* 

## How to Borrow eBooks from your Library

1. Go to www.westchester.lib.overdrive.com

2. When the site opens, find a book to borrow. There are three methods:

1. Click a title on the home page. A details page will open that lists formats for that title, including Adobe EPUB eBook if available.

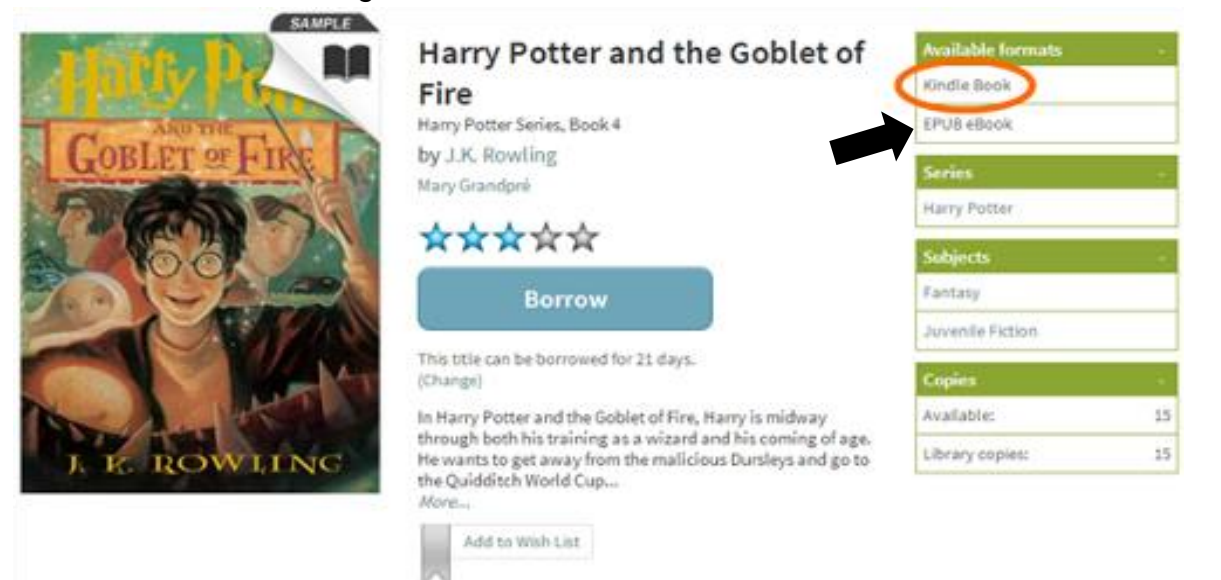

- 2. Run a search, then narrow your results by clicking EPUB eBook under 'Format' on the left-hand side of the page.
- 3. Click Advanced Search under the search bar and choose EPUB eBook as your format in the search form that opens.

**Note**: Available titles will display a filled-in format icon in the upper-right corner of their cover (below image left). Checked-out titles will display a grayed-out icon (below image right).

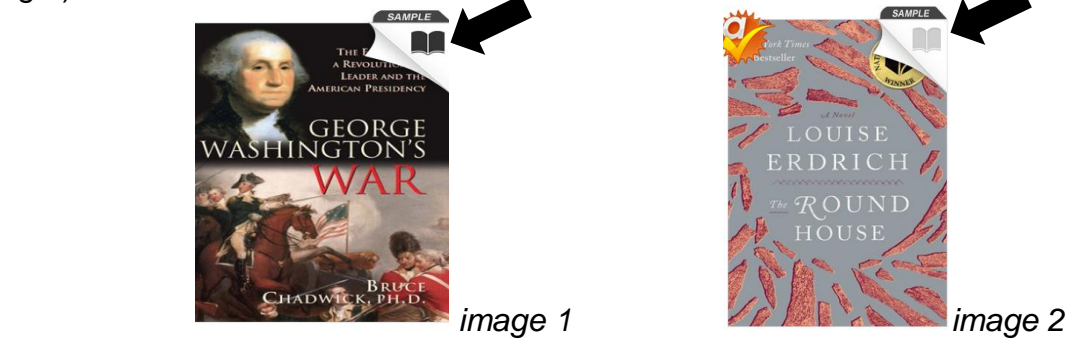

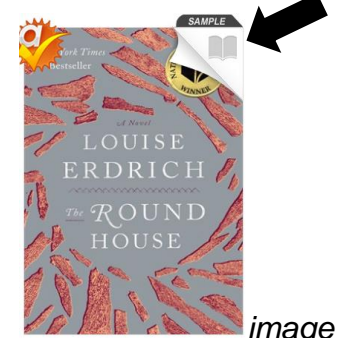

3. Click on a title to open its details page, then click Borrow to check it out. You will be taken to your bookshelf which can also be reached by clicking Account. Make sure that the title is available in EPUB eBook format. If prompted, sign in with your library card and PIN number.

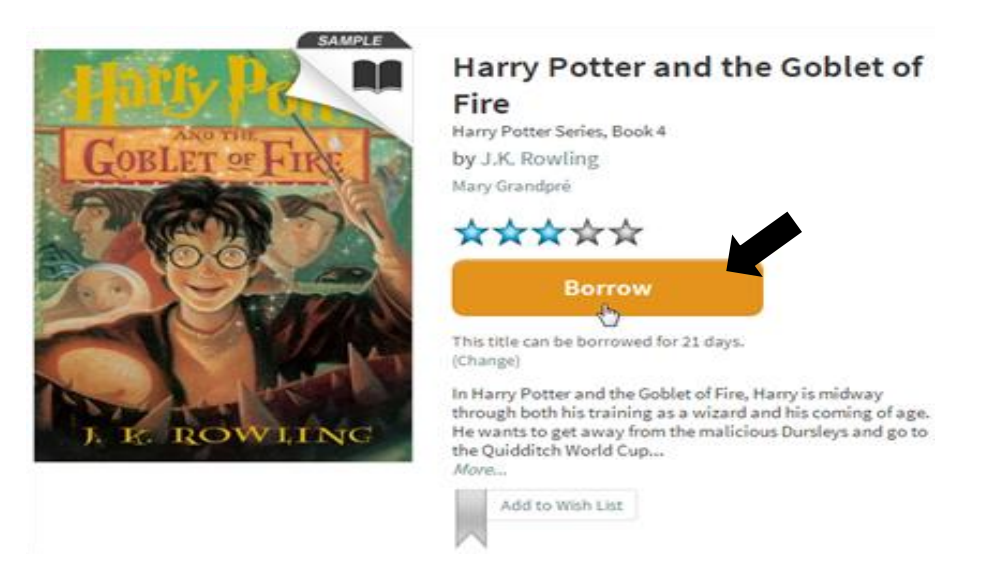

4. From your bookshelf, select EPUB eBook from the Download drop-down menu, then Confirm & Download. The title will be sent to Adobe Digital Editions on your computer. From there, you can transfer the title to your Nook using drag & drop.

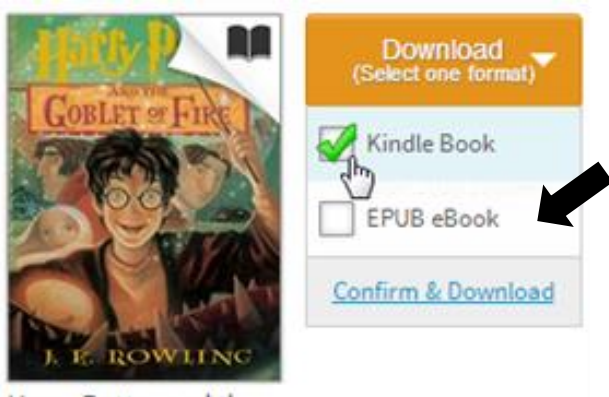

Harry Potter and th... J.K. Rowling

## **How to transfer eBooks to an eBook reader using Adobe Digital Editions**

For reading on the go, you can transfer downloaded eBooks to an eBook reader using Adobe Digital Editions (ADE).

#### **What you need:**

- A computer (Windows or Mac)
- An eBook Reader
- The USB cable that came with the eBook reader
- A downloaded eBook on your computer
- Adobe Digital Editions for Windows or Mac
- An activated Adobe ID on your computer and your eBook reader. This should be the same ID on both devices.

#### **Transferring eBooks to an eBook reader**

- 1. Connect the eBook reader to your computer.
- 2. Open Adobe Digital Editions (ADE) on your computer. Make sure you're in 'Library' view. Your eBook reader should show up under 'Devices.'

*Note: If you don't see your device, you may need to install some additional software. Please check your eBook reader's documentation for more information.*

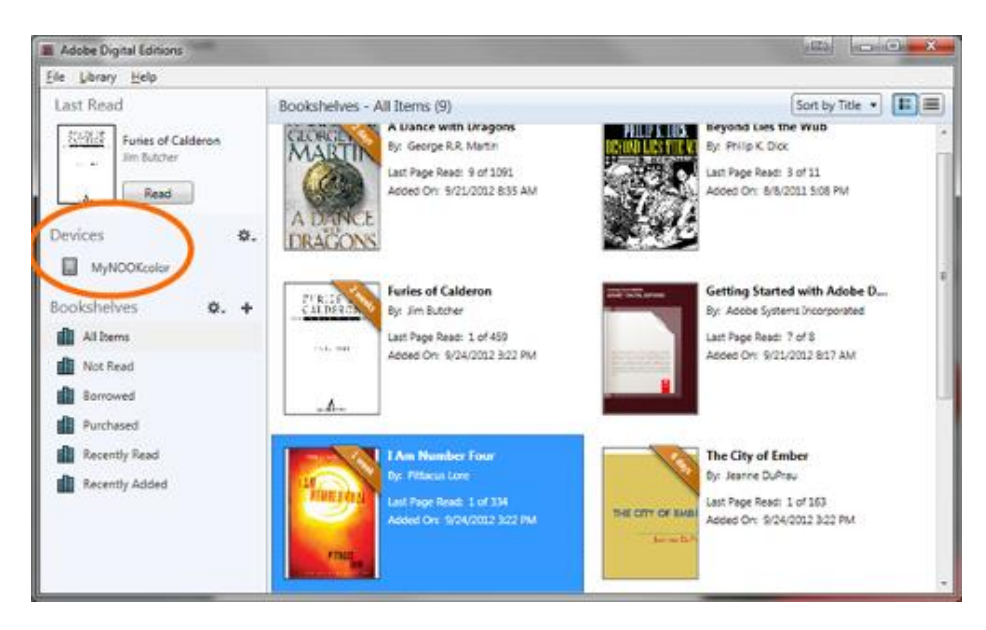

3. Click on an eBook, then drag it over to your device.

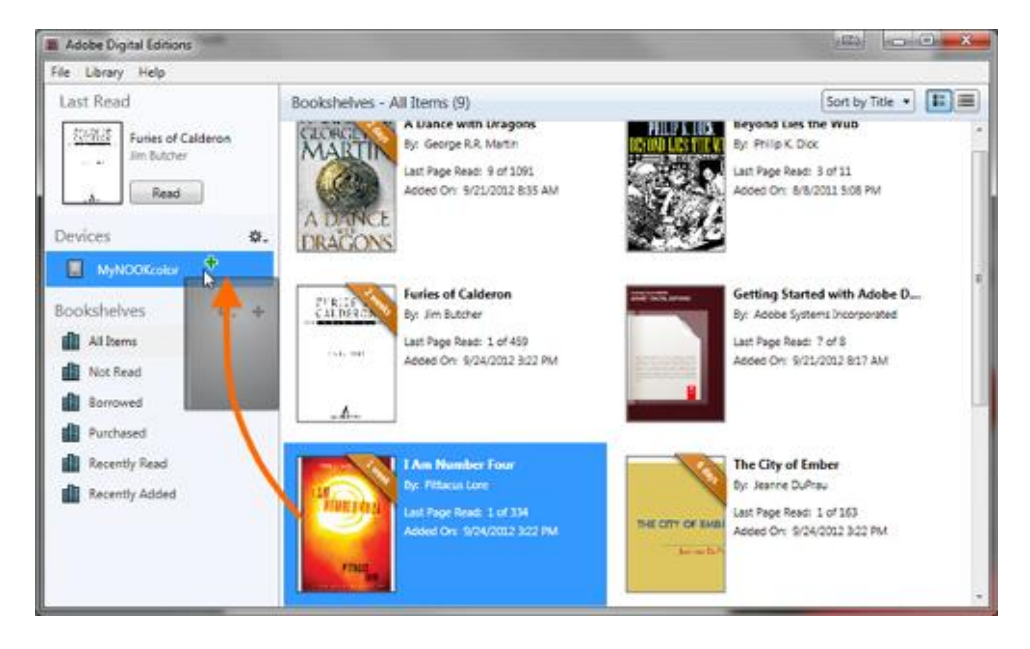

Once the transfer is complete, you can disconnect your device and start reading.